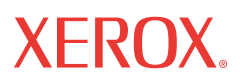

WorkCentre 5222/5225/5230

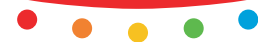

print | copy | scan | fax | email

# National Printing Company of the Company of the Company of the Company of the Company of the Company of the Co<br>The Company of the Company of the Company of the Company of the Company of the Company of the Company of the C<br> **Hızlı Kullanım Kılavuzu**

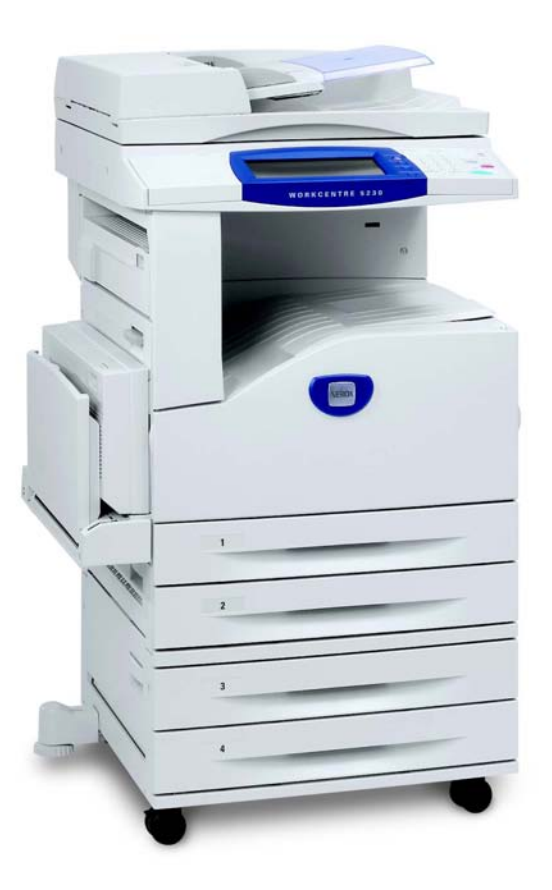

Çeviri: Xerox GKLS European Operations Bessemer Road Welwyn Garden City **Hertfordshire** AL7 1BU **İngiltere** 

© 2008 by Fuji Xerox Co., Ltd. Tüm hakları saklıdır.

Burada belirtilen telif hakları koruması kapsamında, simgeler, ekran görünümleri, görüntüler vs. gibi ekranda görüntülenen ve yazılım programlarından üretilmiş malzemeler dahil ancak bununla sınırlı olmayacak şekilde, geçerli veya daha sonra yürürlüğe girecek mevzuata tabi veya hukuki yasaların izin verdiği telif hakkı bulunan her tür ve biçimde malzemeler ve bilgiler vardır.

Xerox® ve bu yayımda adı geçen tüm Xerox ürünleri Xerox Corporation'ın ticari markasıdır. Diğer şirketlere ait ürün adları ve ticari markaları bu bağlamda kabul edilmektedir.

Bu dokümandaki bilgilerin yayın tarihinde doğru olduğu teyit edilmiştir. Xerox, bu bilgilerde herhangi bir bildirimde bulunmadan değişiklik yapma hakkını saklı tutar. Dokümanın gelecek baskılarına değişiklikler ve teknik güncelleştirmeler eklenecektir. En son bilgiler için www.xerox.com adresine gidin.

Yetkili Mercinin İhracat Yönetmeliklerine Tabi Ürünler

Bu ürünün ihracatı, Japonya'nın Dış Ticaret ve Dövizle ilgili yasaları ve/veya ABD ihracat denetimi mevzuatı uyarınca kısıtlanmıştır. Bu ürünü ihraç etmek istiyorsanız, Japonya Hükümeti'nden veya ilgili kuruluşundan uygun ihracat lisansını ve/veya ABD Hükümeti veya ilgili kuruluşundan yeniden ihracat onayını almanız gerekmektedir.

Ek İhracat Yönetmeliklerine Tabi Ürünler

Bu ürünün ihracatı, Japonya'nın Dış Ticaret ve Dövizle ilgili yasaları ve/veya ABD ihracat denetimi mevzuatı uyarınca kısıtlanmıştır. Ürünün, yasal sözleşme veya ithalatçı bilgileri gibi ticari dokümanlar aracılığıyla nükleer, kimyasal veya biyolojik silahlar dahil toplu imha silahlarının geliştirilmesi, üretilmesi veya kullanılması için kullanılacağını veya kullanıldığını biliyorsanız, Japonya Hükümeti veya ilgili kuruluşundan uygun ihracat lisansı ve/veya ABD Hükümeti'nden veya ilgili kuruluşundan yeniden ihracat onayı almanız gerekmektedir.

*NOT: MAVİ öğeler BT yöneticisi olan personel, YEŞİL olanlar son kullanıcılar ve KIRMIZI olanlar da makine bakımı içindir. Seçeneklerin yapılandırmasına bağlı olarak, bazı Kullanıcı Arabirimi ekranları farklılık gösterebilir.*

# **İçindekiler**

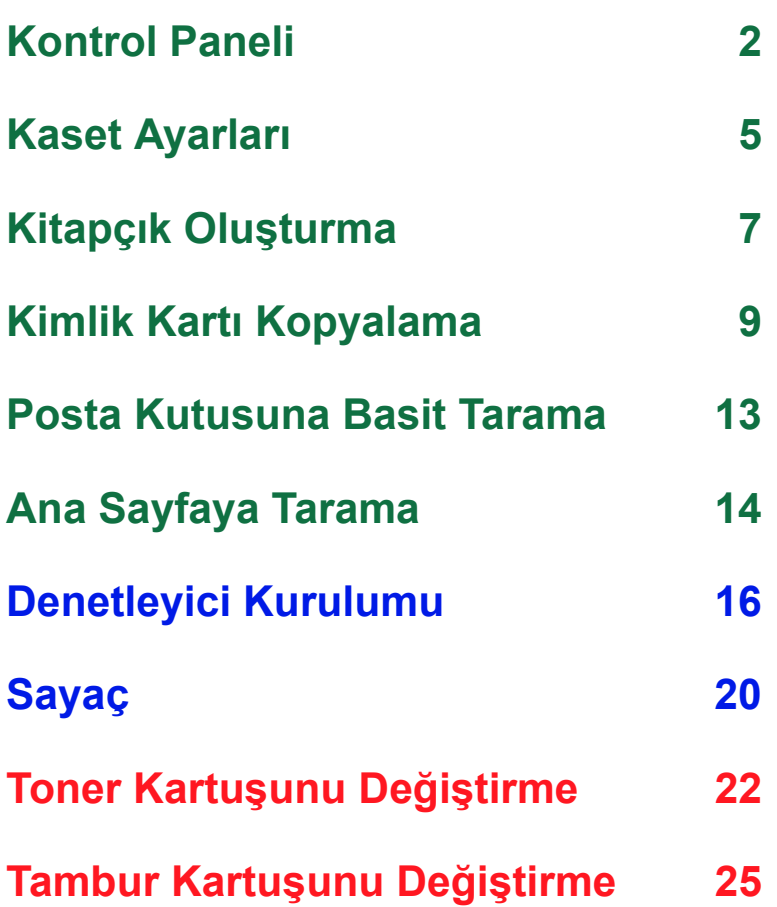

# <span id="page-3-0"></span>**Kontrol Paneli**

**2**

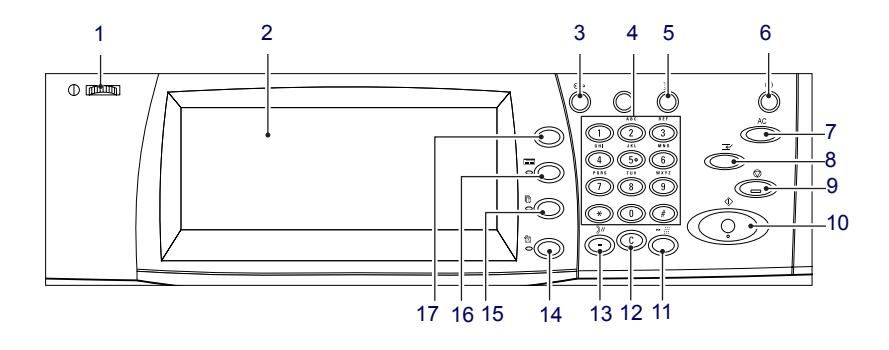

#### **1. Parlaklık düğmesi**

Dokunmatik ekranın karşıtlığını ayarlamak için bu düğmeyi kullanın.

#### **2. Dokunmatik ekran**

Çeşitli özelliklere ilişkin iletileri ve düğmeleri görüntüler. Özelliklere erişmek için ekrana dokunun.

#### **3. <Oturum Aç/Kapat> düğmesi**

Sistem Yöneticisi Menüsü moduna girmek için oturum açma ekranını veya Kimlik Doğrulama/Hesap Oluşturma özelliğinin etkinleştirildiğini gösterir. Oturum açtıktan sonra bu düğmeye yeniden basarsanız, oturumunuz hemen kapatılır.

### **Kontrol Paneli**

#### **4. Sayısal tuş takımı**

Kopya sayısı, şifre ve diğer numara değerlerini girmek için bu düğmelere basın.

#### **5. <Dil> düğmesi**

Dokunmatik ekrandaki dili değiştirir.

#### **6. <Güç Tasarrufu> düğmesi/göstergesi**

Makine belirli bir süre boşta kaldığında, güç tüketimini azaltmak için Güç Tasarrufu moduna girer. Makine, Güç Tasarrufu modundayken bu göstergenin ışığı yanar. Güç Tasarrufu modundan çıkmak için bu düğmeye basın.

#### **7. <Tümünü Sil> düğmesi**

Tüm hizmetlerin durumunu varsayılan ayarlarına döndürmek için bu düğmeye basın. Makine açıldıktan sonra varsayılan duruma döner.

#### **8. <Kesme> düğmesi**

Bir kopyalama veya yazdırma işini geçici olarak durdurup başka bir işe öncelik vermek için bu düğmeye basın. Öncelikli iş işlendiği sırada bu düğmenin ışığı yanar. Öncelikli iş tamamlandıktan sonra, ara verilen işi devam ettirmek için yeniden bu düğmeye basın.

#### **9. <Dur> düğmesi**

İşi askıya alır veya iptal eder. Birden fazla işle çalışılırken, tüm işler askıya alınır ve iptal edilir. [İş Durumu] ekranında [Dur] seçeneğini belirlemek yalnızca seçilen işi durdurur.

# **Kontrol Paneli**

#### **10. <Başlat> düğmesi**

Bir isi başlatmak için bu düğmeye başın.

#### **11. <Hızlı Arama> düğmesi**

Hızlı arama kodları girmenize olanak sağlar.

#### **12. <C> (sil) düğmesi**

Girilen sayısal değeri veya son basamağı siler veya geçerli değeri varsayılan değerle değiştirir. Ayrıca askıya alınmış bir işi de iptal eder.

#### **13. <Aramayı Duraklat> düğmesi**

Faks numarası çevrilirken duraklama ekler.

#### **14. <Makine Durumu> düğmesi**

Makine durumunu, sayacı, sarf malzemeleri durumunu denetleyebileceğiniz veya çeşitli raporlar yazdırabileceğiniz bir ekran görüntüler. Bu düğmeyi Sistem Yöneticisi moduna erişmek için de kullanın.

#### **15. <İş Durumu> düğmesi**

Etkin işlerin ilerleyişini kontrol edebileceğiniz veya tamamlanan işlerin ayrıntılı bilgilerini görüntüleyebileceğiniz bir ekran görüntüler.

#### **16. <Özellikler> düğmesi**

[İş Durumu] ekranı veya [Makine Durumu] ekranı seçildiğinde, görüntülemeyi bir önceki kopya, faks veya tarama özelliği ekranına geri döndürür.

#### **17. <Tüm Hizmetler> düğmesi**

Makinede varolan tüm hizmetlere erişebileceğiniz bir düğmeyi görüntüler.

### <span id="page-6-0"></span>**Kaset Ayarları**

Makinede farklı kağıt kasetleri vardır. Kaset 1, Kaset 2 ve İki Kasetli modül (Kaset 3 ve 4) standart ve standart dışı boyutta kağıt desteleriyle yüklenebilir. Yüksek Kapasiteli Tandem Kasetler (Kasetler 3 ve 4) 2.000 yaprak kağıda kadar yükleme yapmanıza olanak sağlar. Bypass kasetiyle (Kaset 5) farklı kağıt türlerini kullanabilirsiniz. Daha büyük boyutlu kağıtlara uyması için kaset genişletme eki sağlanır. Yüksek Kapasiteli Besleyici (Kaset 6) 2.000 yaprak kağıda kadar yükleme yapmanıza olanak sağlar. Yüksek Kapasiteli Besleyiciye özel boyutta kağıt yerleştiremezsiniz. Zarf Kaseti (Kaset 1) 43 mm'ye kadar zarf yığmanıza olanak sağlar.

Bazı kasetler isteğe bağlıdır ve makinenizde bulunmayabilir. Ayrıntılar için, Sistem Yöneticinize başvurun.

Bir kağıt kaseti açıldığında, makine kağıt ekleneceğini varsayar. Makine ayarlarına bağlı olarak, dokunmatik ekran bir açılır pencere görüntüleyerek, kağıdı ve özniteliklerini değiştirme veya aynı kağıttan daha fazla yükleme seçeneği sunar.

Kağıdı kasete yerleştirmeden önce kenarlarından yelpazelendirerek havalandırın. Bu yordamla yapışık kağıt sayfaları ayrılır ve kağıt sıkışması olasılığını azaltırsınız.

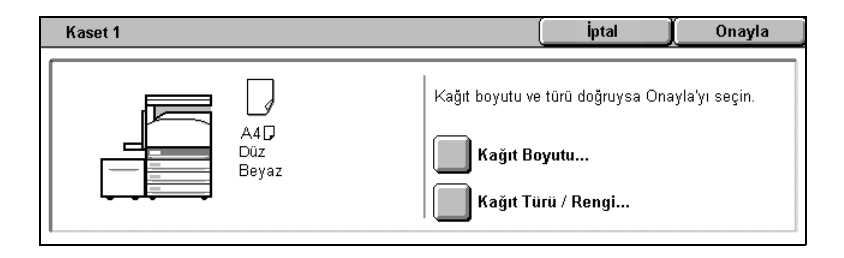

# **Kaset Ayarları**

Dokunmatik ekranda kaset bilgileri ekranı görüntülenir. Kaset bilgileri doğruysa [Kapat]'ı seçin. Ya da dokunmatik ekranda [Ayarları Değiştir]'i seçerek kağıt boyutunu veya kağıt türünü değiştirin.

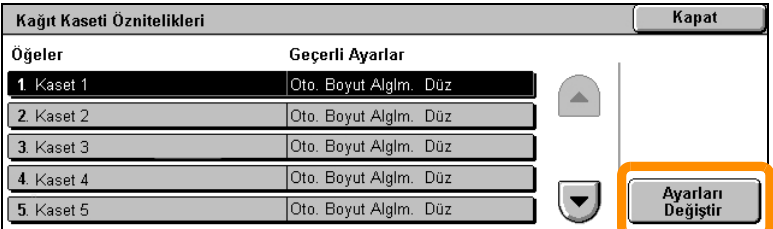

Böylece, kağıt kasetini yükleme yordamı tamamlanır.

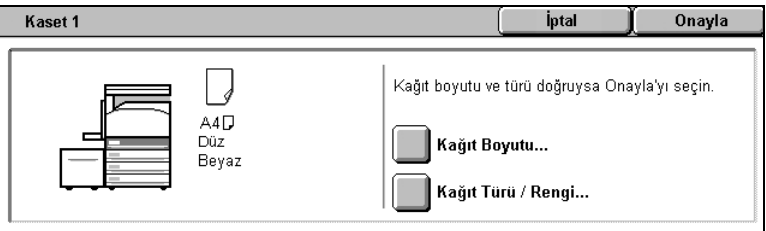

### <span id="page-8-0"></span>**Kitapçık Oluşturma**

Kitapçık Oluşturma özelliği, tek taraflı veya iki taraflı orijinallerden kitapçık veya çok sayfalı kopyalar üretmeye olanak sağlar. Makine orijinallerinizi tarar ve görüntüleri, kopya seti ortadan katlandığı zaman kitapçık haline gelecek şekilde, seçili kopya kağıdınız üzerinde otomatik olarak küçültür ve doğru sıraya koyar.

Bazı modeller bu özelliği desteklemezler ve bazı modellerin bu özelliği kullanabilmesi için isteğe bağlı bir son işlemci yüklü olması gereklidir. Ayrıntılar için, Sistem Yöneticinize başvurun.

Kitapçık Oluşturma özelliği [Çıktı Biçimi] sekmesinde bulunur.

Kitapçık Oluşturma özelliği etkinleştirildiğinde, orijinallerinizin tek taraflı mı yoksa iki taraflı mı olduğunu makineye bildirmeniz gerekir. Seçiminizi yaptıktan sonra, gereksinim duyabileceğiniz diğer tüm özellikleri kontrol panelinden programlayabilmek için [Kaydet]'i seçmeniz gerekir.

Kitapçık Oluşturma'yı etkinleştirmek için [Çıktı Biçimi] sekmesini, [Kitapçık Oluşturma] ve [Sol/Üst Ciltli Kitapçık Oluştur]'u seçin.

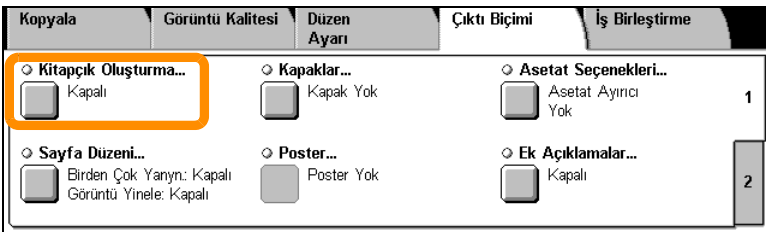

# **Kitapçık Oluşturma**

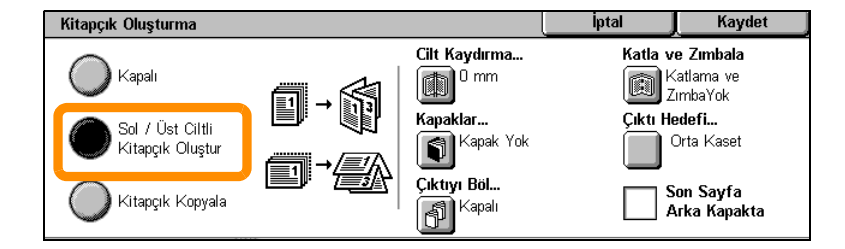

Kitapçık oluştururken uyulması gereken 2 basit kural vardır:

- **1.** Önce kullanmak istediğiniz kağıdın bulunduğu kaseti seçin.
- **2.** Dokümanlarınızı her zaman uzun kenarı sola gelecek şekilde yükleyin.

<span id="page-10-0"></span>Sigorta kartı, sürücü ehliyeti veya başka tür kimlik belgelerini kopyalamanız gerekirse Kimlik Kartı Kopyalama özelliği zaman kazandıran basit ve etkili bir yöntem sunar.

Kimlik kartının her iki yüzünde yer alan bilgiler, kağıt veya Kaset 5'e (Bypass) kağıdı yeniden yerleştirmek zorunda kalınmadan kağıdın bir yüzüne kopyalanabilir.

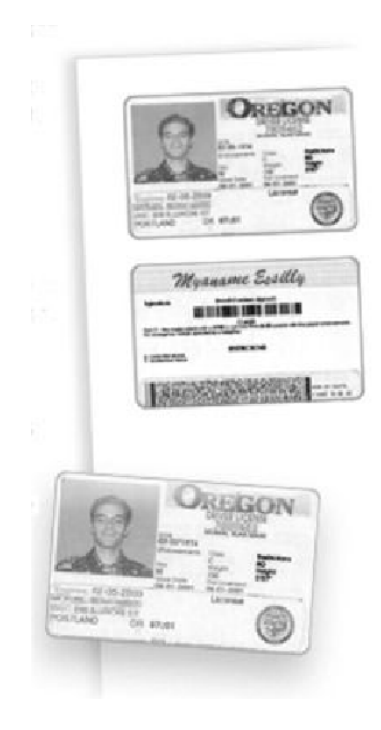

**1.** <Tümünü Sil> düğmesine bir kez basıldığında önceki tüm ekrandan programlama seçimleri iptal edilir.

Kontrol panelindeki <Tüm Hizmetler> düğmesine basın ve [Kopyala]'yı seçin.

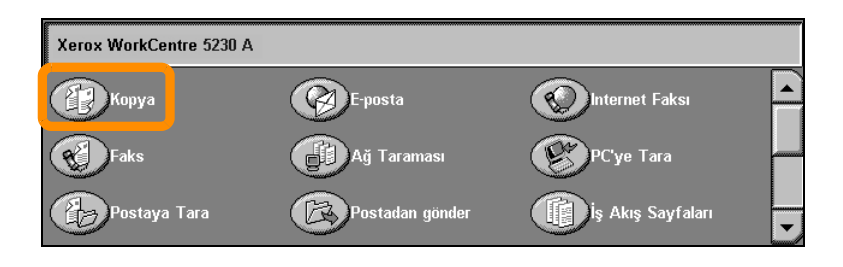

**2.** Kimlik Kartı Kopyalama seçeneği [Çıktı Biçimi] sekmesinde bulunur.

Kimlik Kartı Kopyalama özelliğine erişmek için [Çıktı Biçimi] sekmesini ve ardından [Kimlik Kartı Kopyalama]'yı seçin.

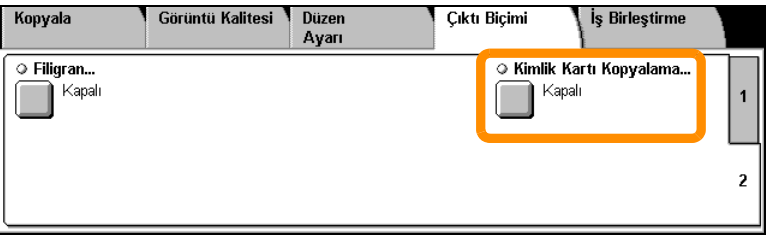

**3.** Kimlik Kartı Kopyalama işlemini tamamlamak için aşağıdaki yönergeleri izleyin:

#### **Adım 1.**

Doküman besleyiciyi veya doküman camı kapağını kaldırın. Kimlik kartını sol üst köşeye hizalayarak doküman camına yerleştirin. Doküman besleyiciyi veya doküman camı kapağını yavaşça indirin.

#### **Adım 2.**

Sayısal tuş takımını kullanarak gereken kopya sayısını girin.

#### **Adım 3.**

1. yüzü taramaya başlamak için <Başlat> düğmesine basın.

#### **Adım 4.**

Doküman besleyiciyi veya doküman camı kapağını kaldırın. 2. yüzü kopyalamak için kimlik kartını ters çevirin. Doküman besleyiciyi veya doküman camı kapağını yavaşça indirin.

#### **Adım 5.**

2. yüzü taramaya başlamak için <Başlat> düğmesine basın.

Yazdırma başlar ve kopyalar çıktı kasetine gelir.

#### <span id="page-14-0"></span>**Posta Kutusuna Basit Tarama**

Bazı modeller bu özelliği desteklemezler ve bazı modellerin bu özelliği kullanabilmesi için isteğe bağlı setlerin yüklü olması gereklidir. Ayrıntılar için, Sistem Yöneticinize başvurun.

- **1.** Belgeleri yükleyin.
- **2.** [Postaya Tara]'yı seçin.

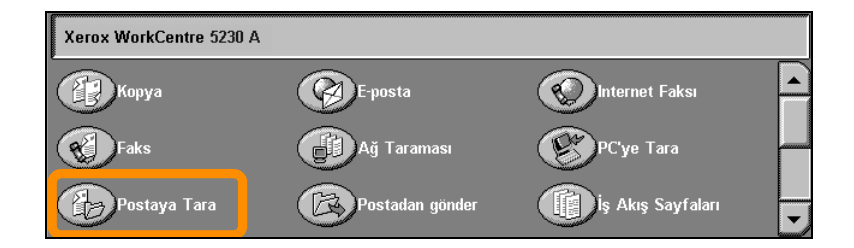

- **3.** Uygun Posta Kutusunu seçin.
- **4.** Özellikler'i seçin.

Tarama ayarlarını değiştirmeniz gerekirse, [Genel Ayarlar], [Gelişmiş Ayarlar], [Düzen Ayarlama] veya [Dosyalama Seçenekleri] sekmelerini ve sonra istediğiniz ayarları seçin.

**5.** <Başlat> düğmesine basın.

<Başlat> düğmesine bastıktan sonra dokümanların her biri taranır.

**6.** Posta Kutusundaki taranan dokümana erişin.

Makinede belirtilen Posta Kutusunda dokümanın elektronik sürümüne erişin.

### <span id="page-15-0"></span>**Ana Sayfaya Tarama**

Ana Sayfaya Tarama, kullanıcıların makinede basılı orijinalleri taramalarına ve bunları ağda "Ana Sayfa" hedefi olarak belirtilen bir hedefe göndermelerine olanak sağlayan bir özelliktir.

Bazı modeller bu özelliği desteklemezler ve bazı modellerin bu özelliği kullanabilmesi için isteğe bağlı setlerin yüklü olması gereklidir. Ayrıntılar için, Sistem Yöneticinize başvurun.

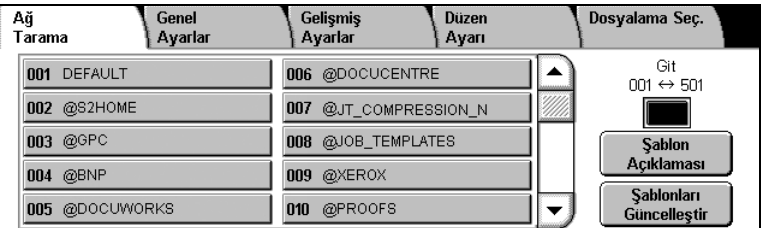

Bu seçeneği kullanmak için, kullanıcının makinede Ağ Kimlik Doğrulaması kimlik bilgilerini girmesi gerekir. Makine bir Ana Sayfaya Tarama (@S2HOME) şablonu görüntüler. Ana Sayfaya Tarama şablonunda, kimlik doğrulaması yapılan kullanıcıyla ilgili Kullanıcı Adı, Şifre ve Ana Sayfa Dizini belirtilir. Seçili şablon taranan verileri kullanıcının Ana Sayfa Dizinine gönderilir.

# **Ana Sayfaya Tarama**

Havuzların ve şablonların yapılandırılması gerekmez.

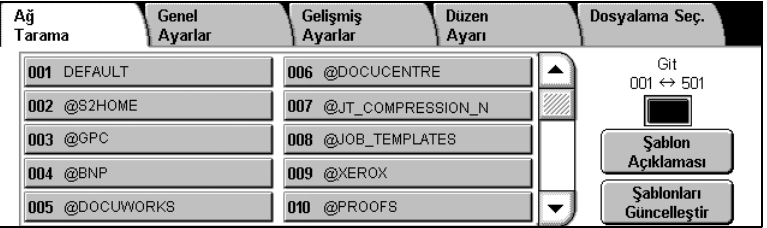

Sistem yöneticileri bu özelliği, CentreWare Internet Hizmetleri'ni kullanarak etkinleştirir. Bu özelliğin kullanılabilmesi için Ağ Kimlik Doğrulaması'nı da etkinleştirmeleri gerekir. Basit Dizin Uygulama Protokolü (LDAP) bağlantıları da kullanılabilir.

### <span id="page-17-0"></span>**Denetleyici Kurulumu**

Denetleyici'yi kurmak için önce kullanıcı hesapları oluşturmanız ve sonra Denetleyici'yi etkinleştirmeniz gerekir. Bunun ardından, kullanıcıların belirli makine işlevlerini gerçekleştirmek için, hesabında ayarlanmış olan kullanıcı kimliğini girmeleri gerekir. En çok 1000 hesap oluşturabilirsiniz.

Tüm kullanıcı hesaplarında aşağıdakilerin tanımlanmış olması gerekir:

- Kullanıcı Kimliği
- Kullanıcı Adı
- Özellik Erişimi
- Hesap Sınırı

Hesaplar tanımlanıp oluşturulduktan sonra, istediğiniz hesapları Denetleyici kullanımına başlaması için etkinleştirin. Kullanıcı kimlikleri ve kullanıcı adları diğer kullanıcı kimlikleri ve kullanıcı adlarından benzersiz olmalıdır.

#### **Denetleyici Kurulumu**

Denetleyici Modu'nu kopyalama, tarama, faks ve yazdırma için etkinleştirebilirsiniz. Denetleyici Modu etkinleştirildiğinde, kullanıcının makineyi kullanmaya başlamak için <Oturum Aç/Kapat> düğmesine basması ve ilgili kullanıcı kimliğini girmesi gerekir.

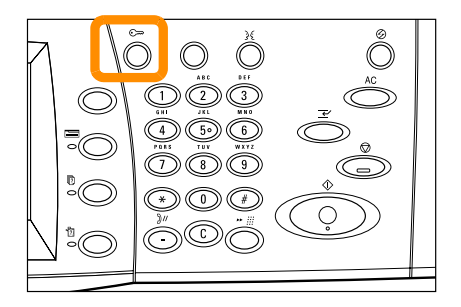

## **Denetleyici Ayarları**

**1.** Denetleyici moduna erişmek için [Araçlar] sekmesini seçin ve [Hesap] öğesini seçin.

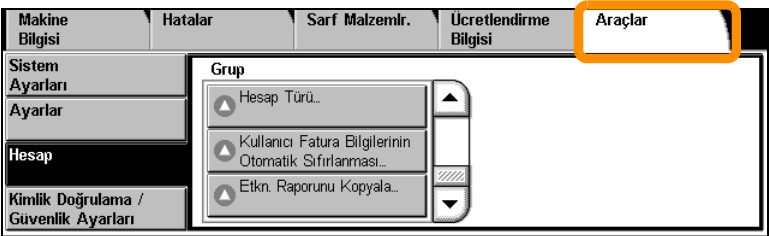

[Grup] başlığı altında, [Hesap Türü]'nü ve sonra [Yerel Hesap] öğesini seçin.

**2.** [Denetleyici Modu]'nu seçin.

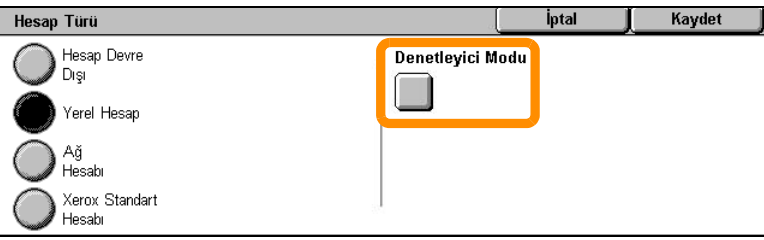

#### **18**

### **Denetleyici Ayarları**

**3.** Denetim özelliğini etkinleştirmek istediğiniz hizmetleri seçin.

Kopyalama Hizmeti: Kopyalama işlemleriyle ilgili yönetim.

Faks Hizmeti: Faks işlemleriyle ilgili yönetim.

Internet Faks Hizmeti: Internet Faks işlemleriyle ilgili yönetim.

Posta Kutusuna Tarama Hizmeti: Tarayıcı işlemleriyle ilgili yönetim.

Ağ Tarama Hizmeti: Ağ Tarama işlemleriyle ilgili yönetim.

E-Posta Hizmeti: E-posta işlemleriyle ilgili yönetim.

Bilgisayara Tara Hizmeti: Bilgisayara Tarama işlemleriyle ilgili yönetim.

Yazdırma Hizmeti: Yazıcı işlemleriyle ilgili yönetim.

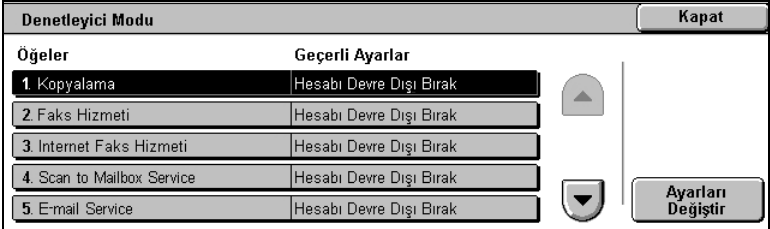

#### **4.** [Kaydet]'i seçin.

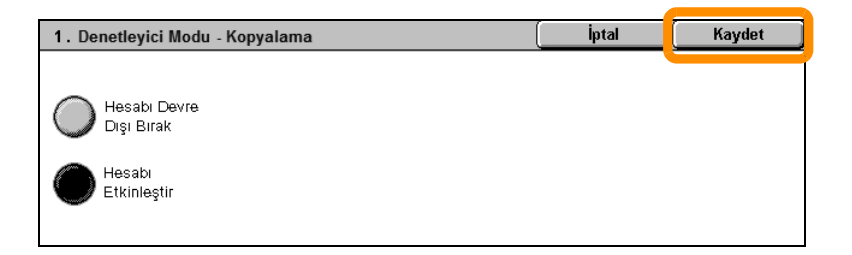

# <span id="page-21-0"></span>**Sayaç**

**20**

Sayaç ekranı faturalama bilgilerine erişim sağlar. Sayaç, makinenizin yapılandırmasına ve kurulumuna göre değişir.

Sayaç'a erişmek için:

**1.** <Makine Durumu> düğmesine basın.

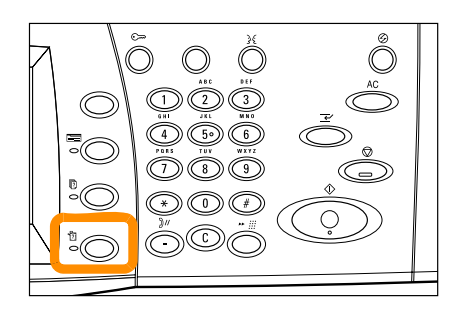

**2.** [Ücretlendirme Bilgisi] sekmesini seçin.

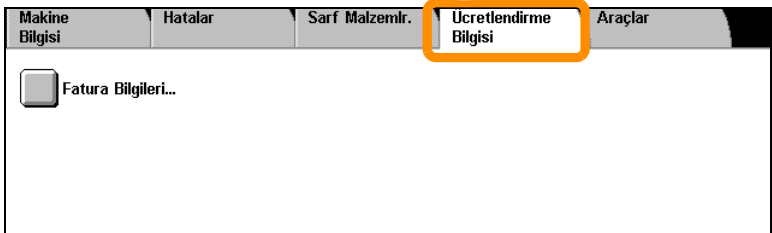

**3.** [Ücretlendirme Bilgisi]'ni seçin. Sayaç görüntülenir.

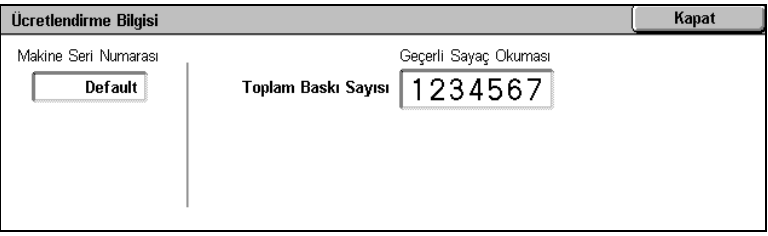

## <span id="page-23-0"></span>**Toner Kartuşunu Değiştirme**

Toner kartuşu müşteri tarafından değiştirilebilen bir birimdir. Kartuşun değiştirilmesi gerektiğinde dokunmatik ekranda bir ileti görüntülenir.

Cildinize veya giysilerinize toner dökülürse su ve sabunla yıkayarak çıkarın.

Gözünüze toner parçaları kaçarsa, batma hissi geçene kadar gözünüzü en az 15 dakika boyunca bol suyla yıkayın. Gerekirse bir doktora başvurun.

Toner parçacığı yutarsanız, temiz hava alabileceğiniz bir yere çıkın ve ağzınızı suyla çalkalayın.

Toner yutarsanız, tükürerek çıkmasını sağlayın, ağzınızı suyla çalkalayın, bolca su için ve hemen bir doktora başvurun.

# **Toner Kartuşunu Değiştirme**

- **1.** Makinede işlem olmadığından emin olun ve ön kapağı açın.
- **2.** Kartuşu, üstündeki tutamağı kavrayabileceğiniz kadar dışarı doğru çekin.

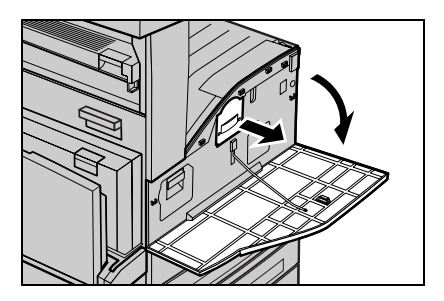

**3.** Tutamağı tutun ve kartuşu makineden çıkarın.

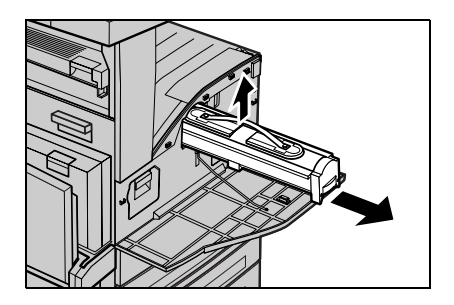

### **Toner Kartuşunu Değiştirme**

- **4.** Yeni toner kartuşunu kutusundan çıkarın. Kartuşu poşetinden çıkarmadan önce, içindeki toneri eşit şekilde dağıtmak için yanlara doğru sallayın.
- **5.** Kartuşu aşağıda görüldüğü gibi yerleştirin ve yerine oturana kadar makinenin içine doğru itin.

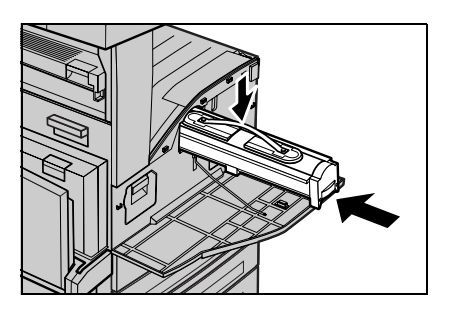

**6.** Ön kapağı kapatın.

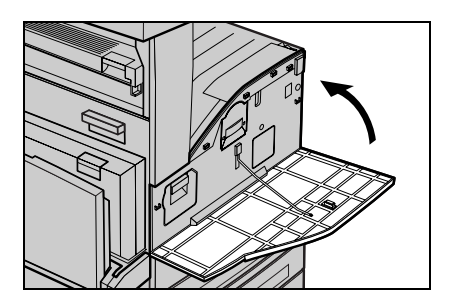

<span id="page-26-0"></span>Tambur kartuşu müşteri tarafından değiştirilebilen bir birimdir. Tambur kartuşu ömrünün sonuna gelmeden önce makine bir uyarı iletisi görüntüler. İleti görüntülendiğinde, çalışmalarınızda duraksama olmaması için yeni kartuş siparişinizi verin.

**1.** Makinede işlem olmadığından emin olun ve ön kapağı açın.

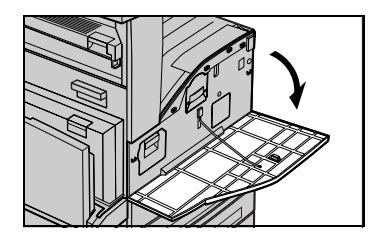

**2.** Kaset 5'i (Bypass) açın, ardından bırakma kolunu kaldırırken A Kapağını açın.

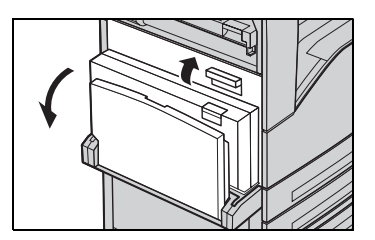

**3.** Renkli kolu yukarı kaldırın ve tambur kartuşunu, üzerindeki tutamağı kavrayabileceğiniz kadar dışarı çekin.

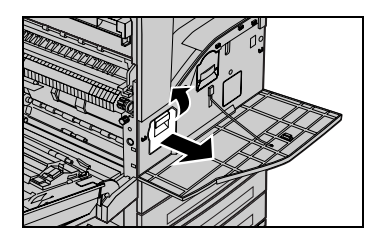

**4.** Tutamağı tutun ve kartuşu makineden çıkarın.

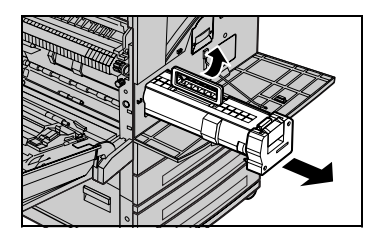

- **5.** Yeni tambur kartuşunu kutusundan çıkarın.
- **6.** Kaplama bandını çekerek koruyucu kağıdı kartuştan dikkatle çıkarın.

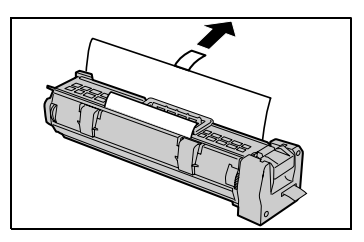

**7.** Kartuşu aşağıda görüldüğü gibi yerleştirin ve yerine oturana kadar makinenin içine doğru itin.

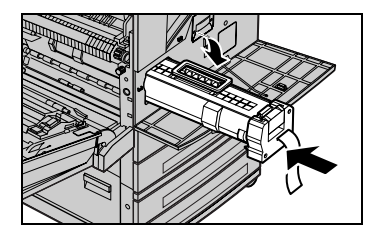

**8.** Kartuş bandını kırmadan düz şekilde dışarı doğru çekin.

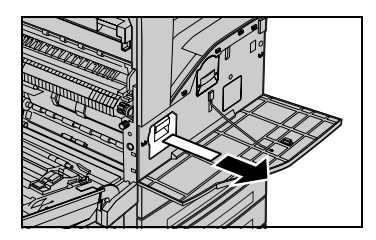

- **9.** Doğru şekilde yerleştirildiğinden emin olmak için kartuşu yeniden itin.
- **10.** Mandalları yerine oturana kadar A Kapağını kapatın ve sonra Kaset 5'i (Bypass) kapatın.

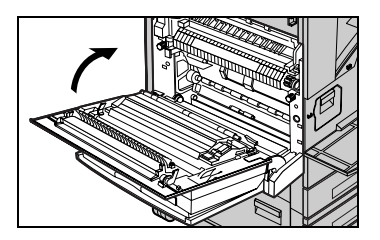

**11.** Ön kapağı kapatın.

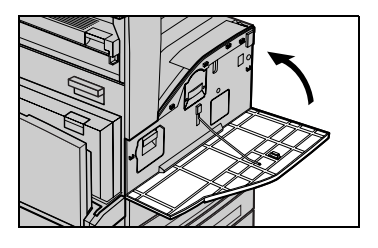